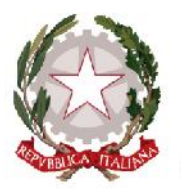

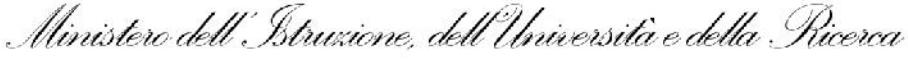

Ufficio Scolastico Regionale per la Calabria - Ambito Territoriale Provinciale di Reggio Calabria

**ISTITUTO PROFESSIONALE STATALE INDUSTRIA ARTIGIANATO** 

Via G. Mazzini, 2 - 89048 SIDERNO (RC)<sup>2</sup>0964048034 - LOCRI (RC)<sup>2</sup>0964048010 4 0964048033

CM Sidemo RCRI010006 - CM Locri RCRI010017 -@ rcri010006@pec.istruzione.it @ rcri010006@istruzione.it @ www.ipsiasidemo.it

CF 81002410801 - Istituto Cassiere Banca Popolare del Mezzogiorno - IBAN=IT68Q0100003245452300315472 - c.c.p. n. 10565893

## **SCRUTINI INFORMATICI**

## **ARGO SCRUTINIO WEB**

## **GUIDA UTILE PER LA RIPRESA DELLO SCRUTINIO**

**A SEGUITO DELLA SOSPENSIONE DEL GIUDIZIO A GIUGNO**

- **1.** Accedere al sito internet della scuola www.ipsiasiderno.it;
- **2.** Dalla home page cliccare sul logo Argo Scrutini Web
- **3.** Nella schermata successiva cliccare su Argo Scrutinio Web:
- **4.** Inserire le credenziali di acceso del coordinatore di classe ed attendere qualche secondo per l'apertura dell'applicativo;
- **5.** Cliccare sulla voce di menu Curriculum e poi su ripresa dello scrutinio;

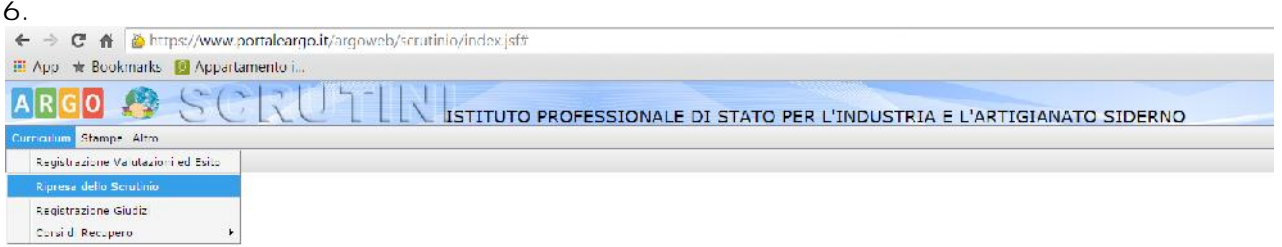

**7.** Scegliere prima il corso di studi a sinistra e poi cliccare sulla classe interessata a destra della schermata;

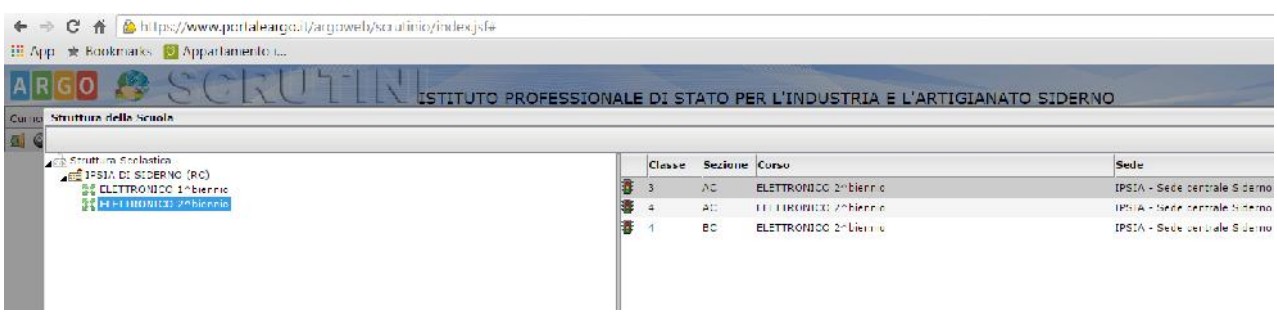

- **8.** Nella successiva schermata verranno visualizzati solo gli allievi con sospensione del giudizio a giugno dove per ogni disciplina saranno associate due valutazioni:
	- a) con la lettera P: voto deliberato nello scrutinio finale di giugno
	- b) con la lettera V: voto che verrà assegnato nella ripresa dello scrutinio

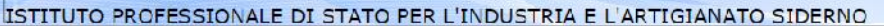

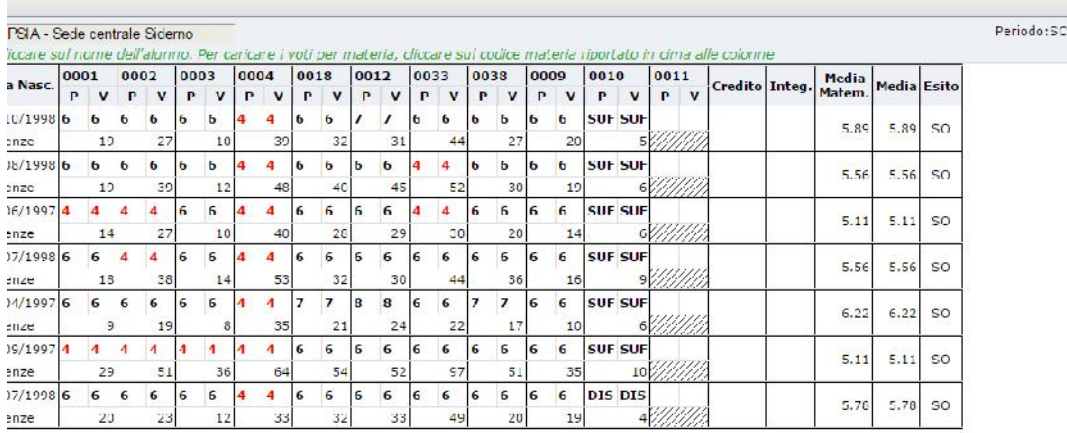

- **9.** Per aggiornane i dati di profitto degli allievi che hanno/non hanno recuperato i debiti procedere nel seguente modo:
	- **a)** cliccare sul nominativo dell'allievo e aggiornare/confermare i voti esclusivamente delle discipline con debito;
	- **b)** assegnare il voto di condotta;
	- **c)** cliccare sul tasto ricalcola media;
	- **d)** assegnare il punteggio di credito per gli allievi che hanno recuperato tutti i debiti;
	- **e)** alla voce esito inserire "Ammesso alla classe successiva" oppure "Non Promosso a Settembre";
	- **f)** cliccare sul comando salva posto in alto a sinistra.

Attenzione: nella ripresa dello scrutinio le operazioni di salvataggio dati sono permesse una sola volta, pertanto procedere al salvataggio solo dopo essersi accertati della correttezza dei dati inseriti. Se per errore i dati salvati non sono corretti occorre contattare l'amministratore del sistema che interverrà in qualità di supervisor.

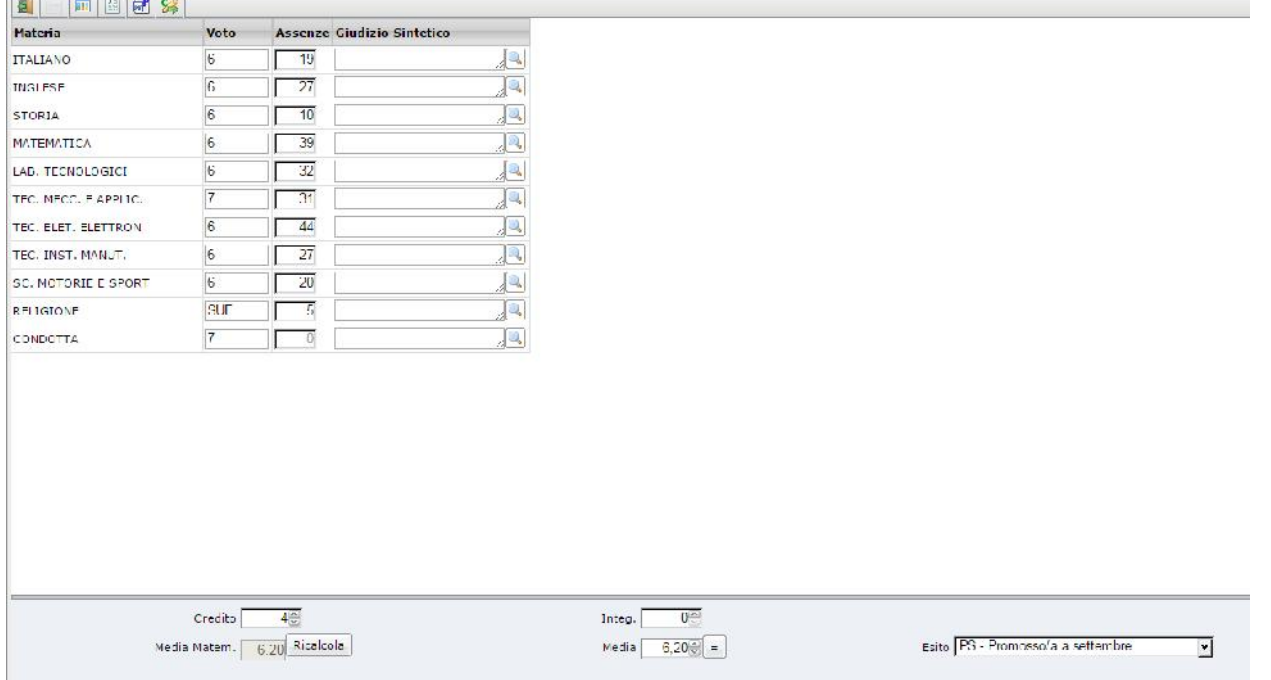

**DUTINTO FINALE** 

**9.** Dopo aver completato le operazioni descritte al punto 8 ritornare al tabellone generale della classe e cliccare sulla lettera **E** per trasferire sulle schede annuali i dati aggiornati.

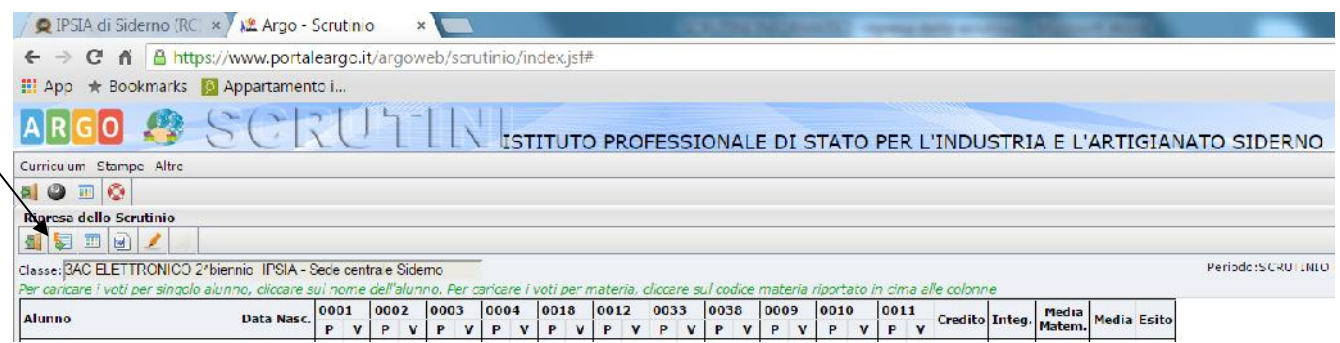

- **10.** Concluse le operazioni di aggiornamento dei dati del sistema si procederà:
	- **a)** alla stampa del tabellone dei voti per uso interno ed esterno dal menu Stampe -- -> Tabelloni voti.

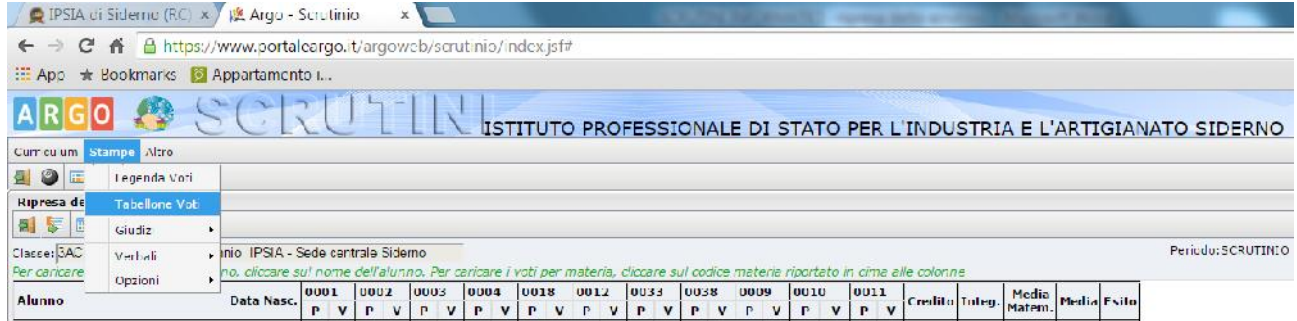

**b)** su base volontaria all'utilizzo del verbale della ripresa dello scrutinio autogenerato e precompilato dal sistema cliccando sul menu Stampe ---> Verbali ---> Scrutinio Finale scegliendo la classe interessata e poi sulla voce Verbali scrutinio Finale - Ripresa dello Scrutinio.

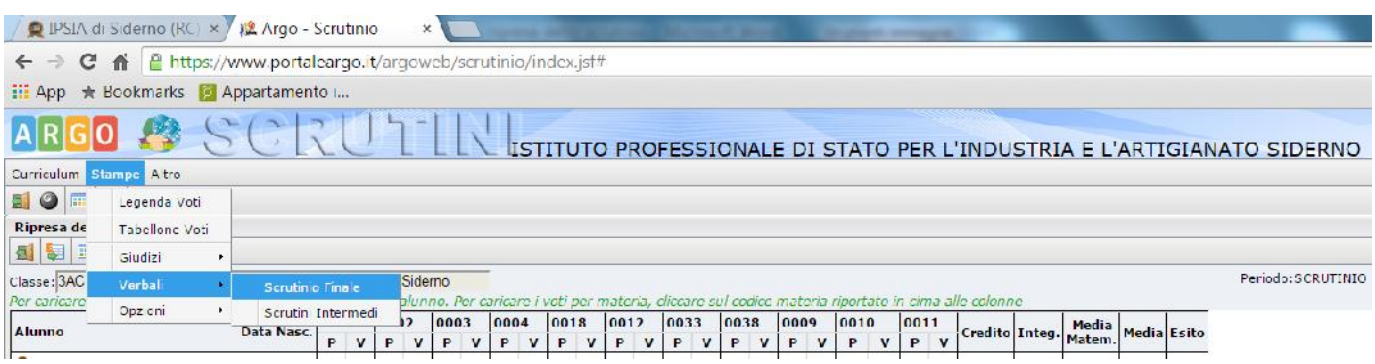